# 2012

# PDF to Flash Page Flip

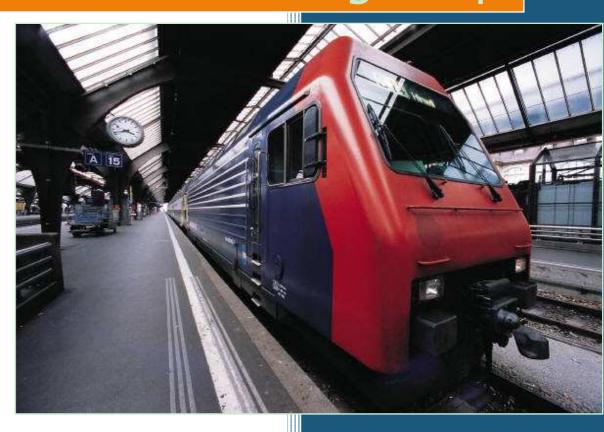

www.flash-page-flip-maker.com 1/6/2012

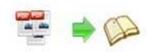

# **About PDF to Flash Page Flip**

PDF to flash page flip is a practical utility that convert PDF to eBook with page flip flash quickly. No third party software is required. And features of customization give you the possibility to make decision on virtually every element of the page like the flipping time, background music etc. Afterwards you can tell your friends, family or business partners through share it on Face Book, Twitter. Besides, you may publish it in rich format (HTML,ZIP, EXE,APP) or read it on mobile device(IOS, tablet, Android).

Note: This product is distributed on a "Try before-you-buy" basis. All features described in this documentation are enabled. The registered version doesn't insert a watermark in your generated page-flipping eBooks.

# **Import Features:**

1. Import all pages or the pages you wish; Copyright 2012 by Flash-Page-Flip-Maker.com

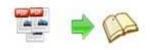

- 2. Set a exclusive watermark which is only belong to yourself;
- 3. Define the page quality, whether high or other;
- 4. Import the bookmark from original files;
- Preserve the hyperlink including web link, page link and email link of the original PDF files in page flipping book;
- 6. Enable function of search if needed;
- 7. Detect wide page so that it can be viewed clearly and comfortably.

# **Basic Features:**

- Turn any PDF file (including its bookmark, links) to adobe flash based page flipping book;
- Support converting PDF files in batch to page flipping book;
- 3. Choose a built-in theme or template (classical, float, neat, spread) as you like;
- 4. Add your own book title or book logo to the page flipping book button bar;
- 5. Define content of help window, also the looks and feels;

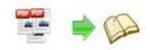

- 6. Select a built-in theme or template (classical, float, neat, spread) as you like;
- 7. Insert a sound file which will be playing as a background book music;
- 8. Use zoom in/zoom out unlimitedly and set zoom scale;
- 9. Tell your friends, partners via email or upload it to social network like Face Book, Twitter, Digg, Google, etc;
- 10. Support auto-flip with flip-interval and play count setting;
- 11. Enable single page or double page view mode;
- 12. Set Multilingual version for different countries;
- 13. Add book frame bar to flip much easily;
- 14. Set book reading from right to left for words start with left languages;
- 15. Design hard cover to enhance the feeling of the book;
- 16. Set a password to prevent others from unknown accessing;
- 17. Use GOOGLE analytics to learn about your readers and their behaviors;

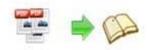

- 18. Know the effect after setting immediately;
- Export and save the project if you think everything is okay;

# **Customized Color Schemes Features:**

- 1. Define button color, search highlight color, icon color;
- 2. Set font color, whether window font, book mark font, window font or search result font;
- 3. Design background color, flash window color and page background color;

# Free Publish Features:

- 1. HTML is a format which gives you the ability to publish your book to the Internet;
- 2. ZIP is a format which gives you the ability to you share the book with your friends ,partners via email;
- 3. EXE is single output format which gives you the ability to read separately;
- 4. Mobile version is for people to read page flipping book on tablet, IOS and Android devices;
- 5. App is an executable software which can run on independently;

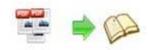

6. Burn to CD/DVD lets you copy it easily.

Page Flip Book Features:

- Drag the corner of the page to go to previous or next page;
- 2. Click the page arrow or page frame to reach the previous or next page;
- 3. Use thumbnail button to navigate fast through a large publication;
- 4. Just need a few clicks on navigation buttons to go to previous page, next page, first page and last page;
- 5. Click help button to get a hand when needed;
- 6. Use search button to find out the page to get related info;
- 7. Print out the whole book or some pages only;
- 8. Make the book full screen for convenient reading
- Zoom in/ zoom out on pages if the page font is too small to read;
- 10. Turn on/ off the background music;
- 11. Flip with a single page or double pages;
- 12. Share with anyone via email, Face book, Twitter,

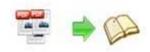

Digg, Google etc;

- 13. Download the ZIP or EXE book from website to read locally directly;
- 14. Enjoy this digital publication on Tablet, IOS and Android devices.

# **Easy Start**

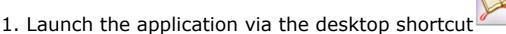

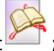

- 2. Click the "Import PDF" icon to enter into Import PDF interface;
- 3. Click icon to select PDF file from your computer;
- 4. Click icon to enter into template setting interface;
- 5. Define parameters for eBooks, such as Book, Tool Bar, Bookmarks, and then click the "Apply Change" icon;
- 6. Click "Convert to Flipping Book" icon to enter into Output interface;

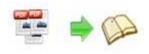

7. Select Output Type from HTML, ZIP and EXE, here take

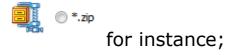

- 8. Click to set Output Folder as "C:\flipbook", input File Name as "demo";
- 9. At last, click convert icon to output created page-flipping eBook.

You can open the "flipbook" folder in "C:", there are three files in this folder:

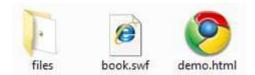

Open the "demo.html" file to view the page-flipping book you create via Web Browser, such as Internet Explorer, Google Chrome, Firefox, etc.

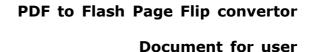

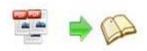

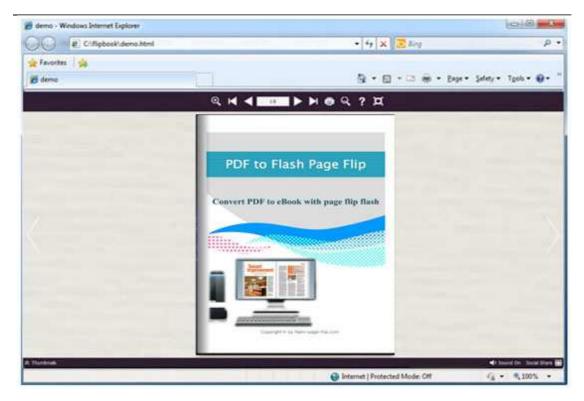

There are some major interfaces you will see while using PDF to Flash Page Flip as follows: **Application Options**, **Import PDF**, **Template Settings**, **Language Option**, **Output**, **Upload Online** and **Batch Convert.** You can go to each page to make yourself clear about the options available.

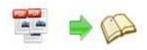

# I. Import PDF Interface

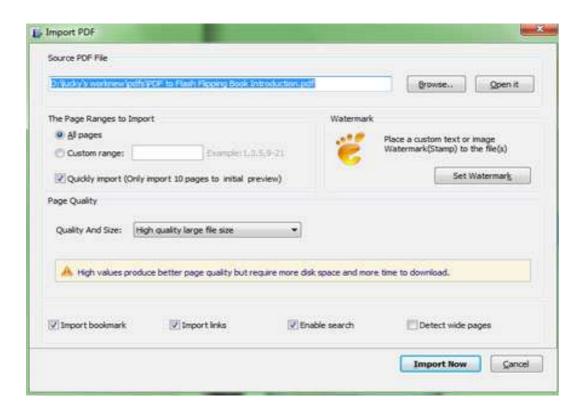

### 1. Source PDF File

<u>Open it</u> Preview the content of PDF file imported.

# 2. The Page Ranges to Import

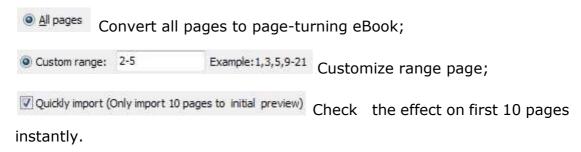

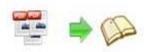

#### 3. Watermark

Set Watermark to flipping pages.

Applying Watermark Check this option first to select default stamps or add new ones:

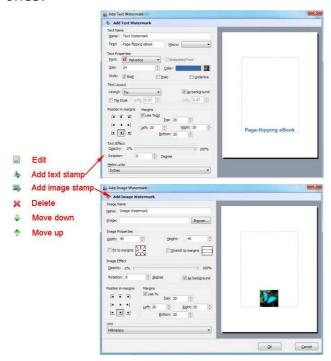

# 4. Page Quality

There are five optional types of "Quality And Size":

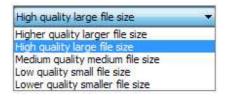

# 5. Other Options

If your PDF file contains bookmarks, check this option to use in output page-flipping eBook

If there are links in your PDF files, check this to enable in

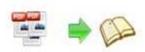

# flipbook;

Click this option to enable functionality of search in created flipbook.

Detect wide pages Click this option to make landscape page in PDF file to be presented as two-page spread in output flipbook.

At last, click icon to enter into template setting interface.

# II. Application Options Interface

# 1. Render Engine Option

PDF to Flash Page Flip offers you with 3 different render engines for you to make good page-flipping eBooks, click "Options->Application Options" to enter into "Render Engine" interface:

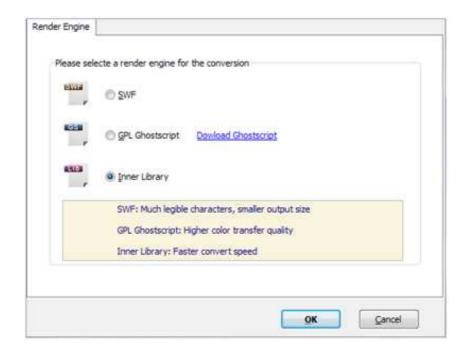

SWF: Much legible characters, smaller output size GPL Ghost Script: Higher color transfer quality

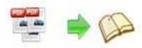

#### **Document for user**

Inner Library: Faster convert speed (Change option when PDF imported fails)

# 2. Create Mobile Version Option

# (1) Pages Quality and Size

Five types of "Pages Quality and Size" for mobile version flipping book:

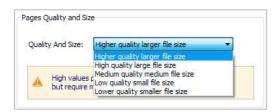

# (2) Mobile Template

There are alternative templates available for you including slide and single page flip which let you enjoy the page turning effects on your cellphone.

# **III. Template Settings Interface**

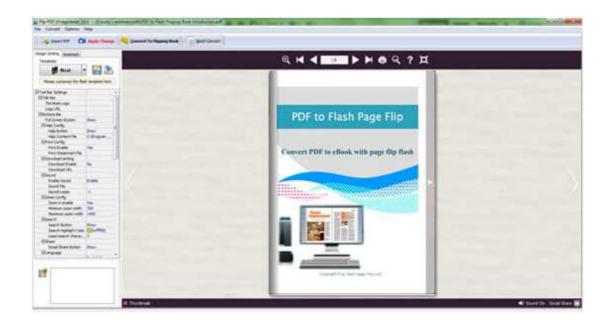

PDF to Flash Page Flip offers you with 4 different templates currently ,they are: Classical, Float, Neat and Spread. Each template contains some unique settings, the followings instructions will make you clear in great details:

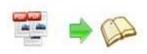

The design setting interface contains below main parts:

Select Template, Tool Bars Settings, Flash Display Settings and Flash Control Settings.

# 1. Select Template

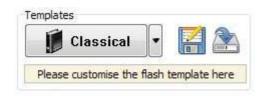

Click Classical icon to select templates from below interface:

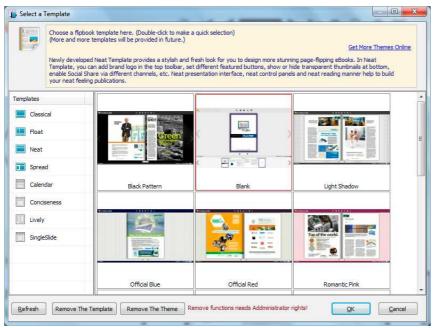

Download more templates/themes to use:

http://www.flash-page-flip-maker.com/templates-themes/index.html .

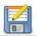

Click this for saving current settings as a TXT file for later uses;

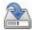

Click this for importing stored setting file immediately.

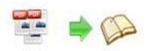

# 2. Tool Bar Settings

| ⊟Tool Bar Settings |       |
|--------------------|-------|
| ⊕ Title Bar        |       |
| ⊞Buttons Bar       |       |
| Tool Bar on top    | False |
| ⊞Button Icons      |       |

# (1) Title Bar (only support Float and Neat template)

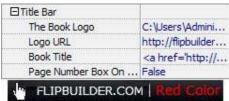

Customize book title and logo for showing on the top of your flipbook. You are enabled to set the book title as HTML format text. For example: <a href='http://www.flash-flipping-book.com'

target='\_blank'>FLASH-FLIPPING-BOOK.COM</a> | <font color='#ff0000'
size='14'>Red Color</font>

# (2) Buttons Bar

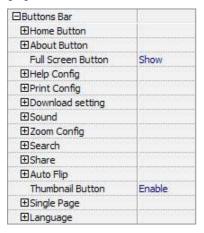

# i. Home Button

Adding a home button to help reader to click and enter your website directly:

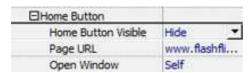

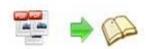

#### **Document for user**

#### ii. Full Screen Button

To enable "Full Screen" functionality in output flipbook, select "Show" in "Full Screen Button" option:

Full Screen Button

Show

Then you can click this to view flipbook in Full Screen, click icon or "Esc" button to back from the Full Screen.

Or if you want to show your flipbook without Tool Bar while showing in Full Screen mode, you can set "No" in "Full Screen without Tool Bar" (only support in Classical Template): Full Screen Without Tool... Yes

# iii. Help Config

| ⊟Help Config       |               |
|--------------------|---------------|
| Help Button        | Show          |
| Help Content File  | -type.png ··· |
| Help Window Width  | 400           |
| Help Window Height | 450           |
| Show Help At First | Show          |

The button of help is designed to help you get tips while reading the flipping book. And you are also enabled to insert image or SWF flash and customize their width and length. If you set "Book->Retain the book to center->No", you can set "Show Help At First->Show" to display the Help Panel with the Book as follows:

Click the button also for viewing the same Help page in pop-up window.

**Document for user** 

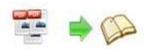

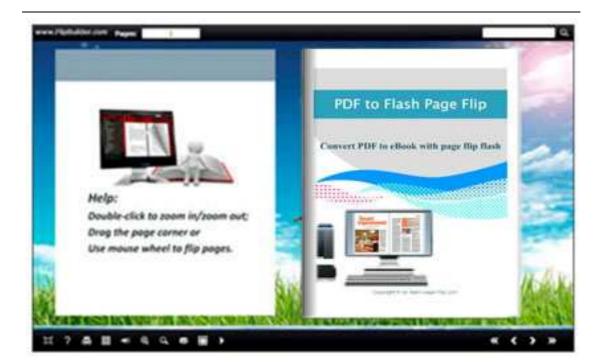

# iv. Print Config

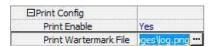

Select "Yes" in "Print Enable", then click icon as follow:

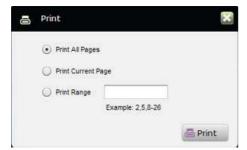

You can also click button of "Print Watermark File->..." button to select image or SWF file from your computer as watermark on printed out pages.

# v. Download Setting

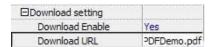

If you want your flipping book readers to download the PDF file or the Copyright 2012 by Flash-Page-Flip-Maker.com

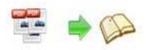

#### **Document for user**

flipbook directly from your website, select "Yes" in "Download Enable" option, then input Download URL directly like

"http://www.flash-page-flip-maker.com/flip-pdf/example/files/download/F lipPDFDemo.pdf" or relative path like "/files/download/FlipPDFDemo.pdf" (make sure you have uploaded the PDF to the same path).

Then readers can click the icon to download your uploaded PDF file directly.

#### vi. Sound

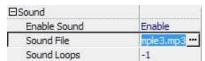

If you want to insert background sound to your flipbook, such as a beautiful piano composition, set "Enable Sound->Enable", then click "" icon to select "Sound File" from your computer, then set "Sound Loops", "-1" means playing the sound file all the time while viewing flipbook, other value (N>0) means the times of playing the sound file.

### vii. Zoom Config

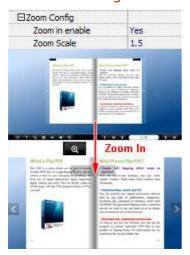

Enable the function of zoom by click the button of "Zoom in enable", and then set "Zoom Scale", the value means the times between zoomed page size and the current page size.

Under Float template, you have the ability to adjust more conveniently by the zoom in tool like this:

You can also set "Scroll with mouse->Yes" to scroll zoom in page while moving mouse.

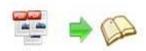

### viii. Search

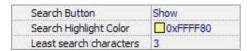

Select "Show" in "Search Button" (first make sure you have click "Enable Search" option in the interface of "Import PDF"), then define "Search

Highlight Color". When clicking "Search" icon a pop up box will show up which need to input search words, then click Enter or "Search" button, you will obtain the searching result as follow:

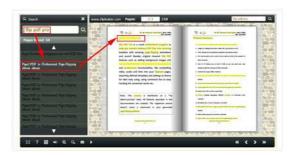

# ix. Share

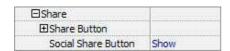

### a. Share Button (via Email)

If you want readers use Email to share the flipping book, you can enable "Share" feature as follows:

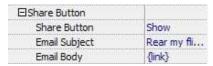

When the viewers click this \_\_\_\_, they will enter into the Email interface with the link of your flipbook in the Email body.

### b. Social Share

If you want your flipbook viewers to send the link to their friends or clients via Facebook, Twitter, Linkedin, Google, Yahoo and so on, you can add a Social Share button in your flipbook for readers to send out your flipbook link immediately:

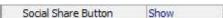

# **□** • □

# PDF to Flash Page Flip convertor Document for user

Just need to click the "Social Share" button , many popular social websites will show up as follow:

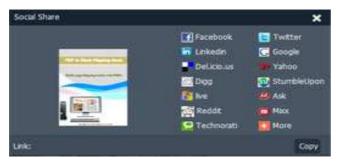

## x. Auto Flip

To auto flip your eBooks, you can set "Yes" in "Auto Flip->Enable" option; then define the Flip Interval (seconds of staying on each page); the value of "Play Count" stands for the times of auto playing the eBook, and "-1" stands for playing continually (after clicking the Auto Flip button by the flipbooks will be flipped by staying 3 seconds per page); if you want to auto start and flip the eBook after opening, just set "Auto flip when start up->Yes":

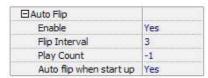

#### xi. Thumbnail Button

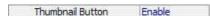

Enable Thumbnail Button (set "Enable") to view page thumbnails of your book, or you can disable it to hide the button.

# xii. Single Page

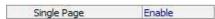

Single page help you read more comfortably if the page is hard to recognize, you can set "Single Page->Enable" to enable readers to click "Single Page" icon

to view pages one by one, and click "Double Page" icon to back to the normal book reading mode.

**Document for user** 

### xiv. Language

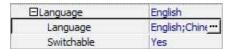

You can define the language for showing tools or tips in the flipping book you make, which includes 10 languages available. click "..." to enter into "Language Settings" interface. You can set no matter how many language you need, just check "Switchable" option, then users can click "Switch Language" button

to select their suitable language for tips:

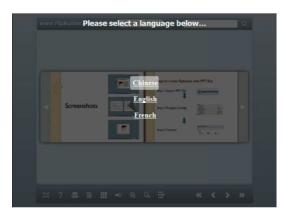

# (3) Tool Bar on Top (only in Float template)

If you want to place the toolbar in Float templates on the top of the flash eBook instead of on the bottom, just select "true" as follow:

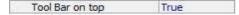

# (4) Button Icons

Define color for the icons of the buttons:

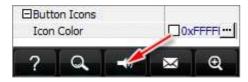

# 3. Flash Display Settings

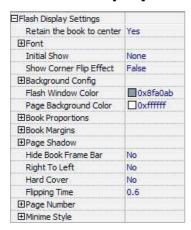

# (1) Retain the book to center

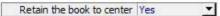

When you select "No" in this option, the book will be shown on the right-side. This setting is especially for embedding special background image, such as trademark or company logo.

# (2) Pages per thickness (only support Neat template)

To make your ebook vivid, you can set Pages per thickness, which means how many pages to show a distinguishable thickness. The smaller value set, the thicker your book. But If the value is smaller than 0, or larger than the total page number of your book, it won't show any thickness. And on the book edge, you will see different page number tips for you to click and go to that page directly:

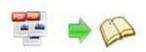

#### **Document for user**

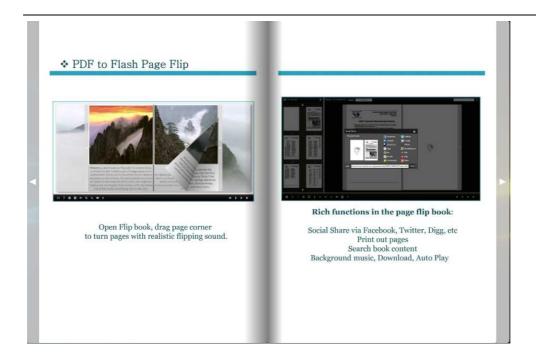

# (3) Font

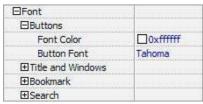

If you want to change fonts of toolbar buttons, flash windows even bookmarks or search result panel, you can set font types and colors in Font Panel.

# (4) Initial Show (set in Float/ Spread templates)

You can show Bookmark panel or Thumbnails panel on the flash page at the beginning, just select "Bookmark" or "Thumbnails" in this option:

For Example, select "Thumbnails": Initial Show Thumbnails Thumbnails

Then you will get flipbook shown with below initial interface:

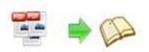

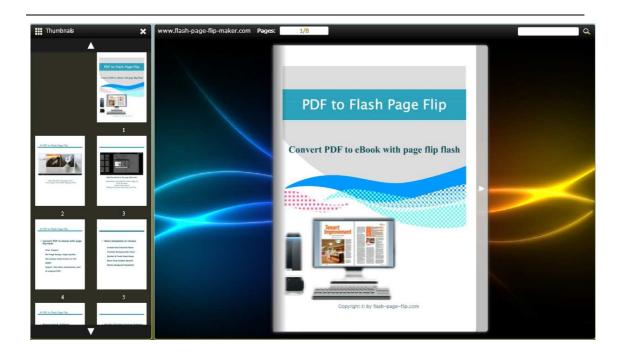

# (5) Background Config

# i. Background Color:

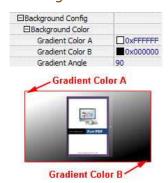

Define background for your flipbook with gradient color or pure color (the same color for "Gradient Color A" and "Gradient Color B"). Gradient Angle is the angle between two colors.

# ii. Background Image (set in Classical and Spread templates):

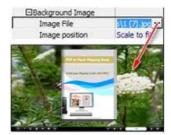

Click the icon "" to select background image from your computer, and

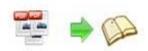

there are 11 kinds of "Image Position" for you to select: Scale to fit, Fill, Top Left, Top Center, Top Right, Middle Left, Middle Center, Middle Right, Bottom Left, Bottom Center and Bottom Right.

# iii. Background Image (set in Float template):

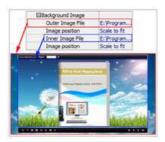

The Float template enables you to add two background images: Outer Image and Inner Image. You can make Inner background image to show special information, such as advertisement or company logo, etc. There are also 11 kinds of "Image Position" for you to select: Scale to fit, Fill, Top Left, Top Center, Top Right, Middle Left, Middle Center, Middle Right, Bottom Left, Bottom Center and Bottom Right.

# (6) Flash Window Color

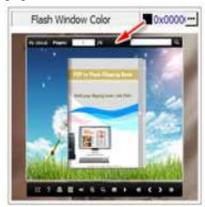

This color will be applied on all flash windows, such as the book window, "Help" window, "Print" window and so on.

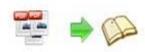

# (7) Page Background Color

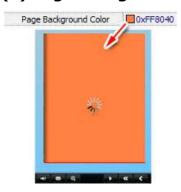

When load pages, or if the page number of your PDF file is odd, then the page (the last page) will show with the "Page Background Color".

# (8) Book Proportions

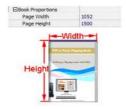

Please note that the values are not fixed in pixels or inches, they just represent a ratio for "Page Width: Page Height", and the book size will be changed depend on your Explorer Window Size.

# (9) Book Margins

# i. Book Margin (set in Classical Template):

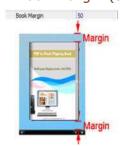

"Book Margin" refers to the distance between the book and the toolbar.

**Document for user** 

# ii. Top/ Bottom/ Left/ Right Margin (set in Float/ Spread Template):

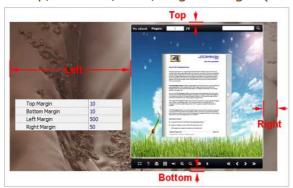

# (10) Page Shadow

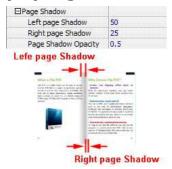

The value also takes the value of Book Proportions as reference, and the value interval of "Page Shadow Opacity" is " $0\sim1$ ", the larger value refers to the deeper shadow color.

# (11) Hide Book Frame Bar

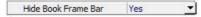

If don't want to show the book frame bar, select "Yes" in this option.

# (12) Right to Left

If the language of your file is read from right to left (such as Arabic), then select "Yes" in "Right to Left" option:

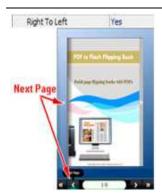

# (13) Hard Cover

If you want create hard cover effect (a book bound with rigid protective covers) for your flipbook, select "Yes" in "Hard Cover" option:

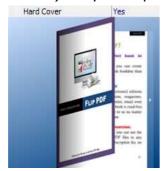

# (14) Flipping time

Flipping Time 0.6

Sets page flipping time in seconds according to your needs. (Recommended value is 0.6)

# (15) Page Number

If you don't want to count in the cover page, table of contents pages into the actual page numbers, you can set "Start Page Numbering (Roman)" and "Start Page Numbering (Arabic)". For example, the first 3 pages are Table of Content pages with Roman page numbers, and set Arabic page numbers from page 4, then you will get page number box like below:

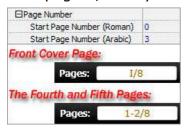

#### Document for user

# (16) Minime Style

If you want to present Page-flipping eBook pages directly without showing toolbar, especially when you want to embed eBook into a small area in existing webpages, then you can use this "Minime Style".

The Minime Style will trigger when the Width or Height of the Flash Container is less than the defined value. You can also always show the page-flipping eBook in Minime Style with adding a parameter to your URL like this: www.yourdomain.com/index.html?alwaysMinimeStyle=true.

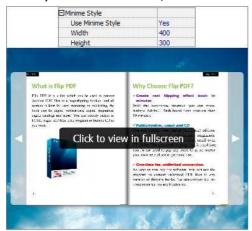

# 4. Flash Control Settings

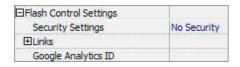

# (1) Security Settings

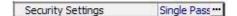

If you want to protect your flash books with passwords, you can click "..." icon to enter into "Flash Security Config" interface:

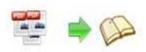

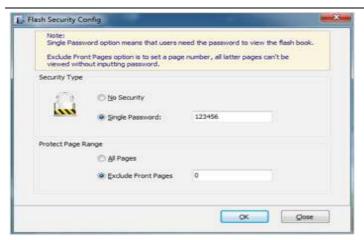

Select "Security Type->Single Password", and input passwords into the box (there is no restriction on password format at present). You can also set "Protect Page Range" as "All Pages" or the latter pages after a defined page number. (Tips: The program utilize RC4 algorithm to protect eBook pages, the eBook content pages will show nothing without permission.)

# (2). Links

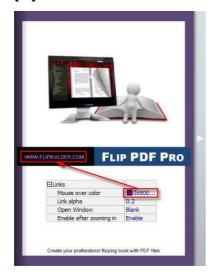

If you have check "Import links" option in "Import PDF" interface, or add links in "Edit Page" interface, then you can define settings here, select "Mouse over color", "Link alpha" (refers to the link area opacity, value interval:  $0\sim1$ , "0" stands for the area is totally transparent), and "Open Window->Blank/ Self". The links also can be clicked after zooming by setting "Enable after Zooming in->Enable".

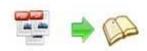

# (3). Google Analytics

Google Analytics ID

In the HTML output format, you can add statistics by using google analytics. You can get more information about Google Analytics ID from <a href="http://www.google.com/analytics/">http://www.google.com/analytics/</a>.

# **Besides, Export Theme**

If you want to save the current template settings as your own style template for later uses, you can click "File->Export current settings as Theme" button to storing all current template settings, include the background images, margin values, toolbar buttons and so on.

Then when you want to use later, just click "File->Import Themes", the theme will be added to the templates selecting interface.

Download more free themes from Flashflippingbook now: http://www.flash-page-flip-maker.com/templates-themes/index.html .

At last, click settings.

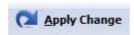

icon to apply the

# **IV.** Language Options Interface

Click "Option->Flash Language" or "..." button beside Language setting part, you will enter into the Language Settings interface as follows shows:

### **Document for user**

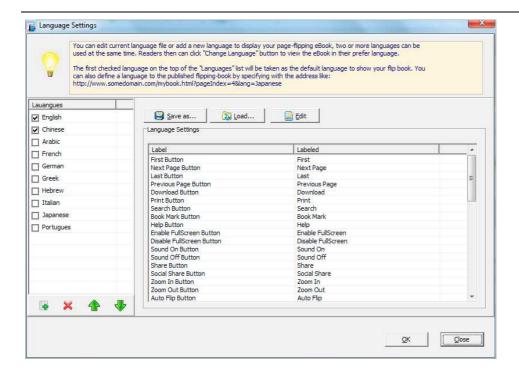

# Panel Description:

As the tips explaining, the "Labeled" column lists the buttons and instructions on Flash books in defined language, and the program provides you 10 different languages for you to use: English, Chinese, Arabic, French, German, Greek, Hebrew, Italian, Japanese and Portuguese.

You can also add other language for your own uses:

1. Click the button 📑 and define name for the new language:

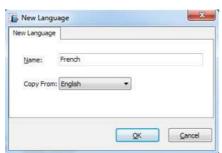

Click "OK" to save the new language in the list;

2. Select the first label and click "Edit" icon, define new language text in "Labeled" box, then click "Save And Edit Next":

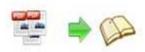

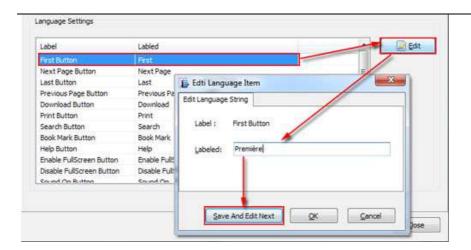

3. At last, you can get all Labels translated into your new language as the images shows:

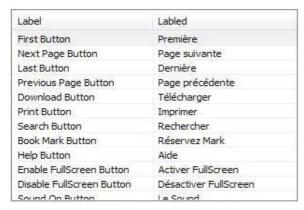

You can delete unwanted language:

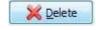

Or save your edited new language file as XML or TXT file:

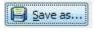

Load language file saving before for current using:

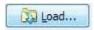

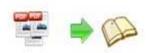

# V. Output Interface

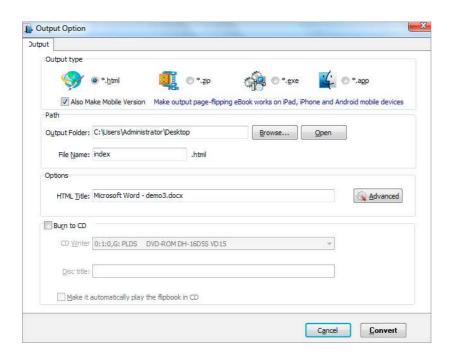

# Output types:

## 1. HTML

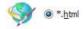

This output type is for uploading created page-flipping ebook onto websites. You can define HTML Title and other properties by clicking "Advanced" button:

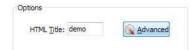

Set Keywords, Description or even Script in the below interface:

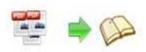

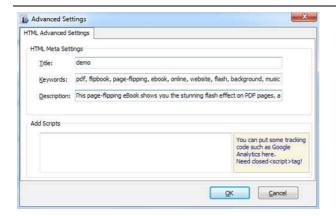

#### 2. ZIP

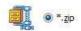

This output type is for compressing the created files into an integral ZIP package which can be sending out as attachment directly. You can also define HTML Advanced Settings by clicking "Advanced" icon. Your recipients just need to uncompress the ZIP file and then they can view the HTML flipbook instantly:

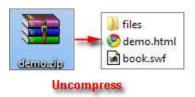

### 3. EXE

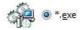

This type is for outputting flipbook as a single executive file, easy storing and easy viewing:

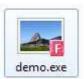

You can also define Icon and Opening Window Size in Advanced Settings:

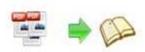

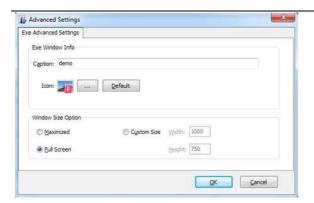

### 4. APP

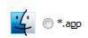

If you want to make executable application to run on Mac devices, you can output as "\*.app" format.

#### 5. Mobile Version

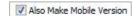

You can even output Mobile Version while choosing HTML or ZIP format at the same time.

After creating mobile versions, you just need to output all files online (including HTML, SWF, "files" and "mobile" folders), then you can visit the flipbook page through your mobile browser.

### 6. Burn to CD

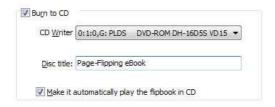

After choosing output type, then check the option "Burn to CD", set "CD Writer", define "Disc title".

About "How to make created eBooks available for others online", you can

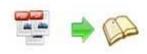

view details in below support page:

http://flash-page-flip-maker.com/support/how-can-i-share-my-created-eb ook-online.htm .

# At last click button to output flipbook in your defined type.

# VI. Upload Online

After designing your book style, you can click "Upload Online" button upload online to upload your book onto Flashflippingbook website server directly. Upload the books to Flash-flipping-book.com server, just need 4 steps: Register, Receive login username and password, login your account, upload your books.

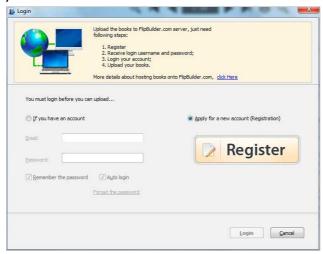

### **Document for user**

### 1. Register

Click Register button in the program to build your account in Flashflippingbook. Enter into <a href="http://panel.flash-page-flip-maker.com/chargeback/registered.php">http://panel.flash-page-flip-maker.com/chargeback/registered.php</a> to create ID, as follows interface shows:

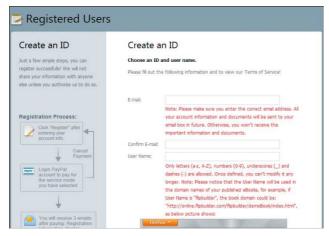

Input your Email, User Name (which will be a part of the final book online URL, like

http://online.flash-page-flip-maker.com/flashflippingbook/demebook/index.ht ml, "Flashflippingbook" is your User Name, and "demobook" is the Book name.), read Terms of Service, if agree, then click "Subscribe" button to enter into PayPal interface, login and prepare to pay for the service from the secondary month, because first month free, and you can stop the service at any time you want.

# 2. Receive Login Username and Password

Once you confirm and process the final payment on the PayPal web site, you will receive your Payment Receipt, Registration Information, Rental Information in your email box which you set while building your own account. And PayPal will charge your account periodically, and all of the paying info will be sent to your email box instantly.

# 3. Login Account

Back to PDF to Flash Page Flipprogram, then select "If you have an account", input your Email and Password to login.

# 4. Upload Your Book

After login your account, you will access into "Config the book" window to upload your just created book:

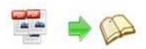

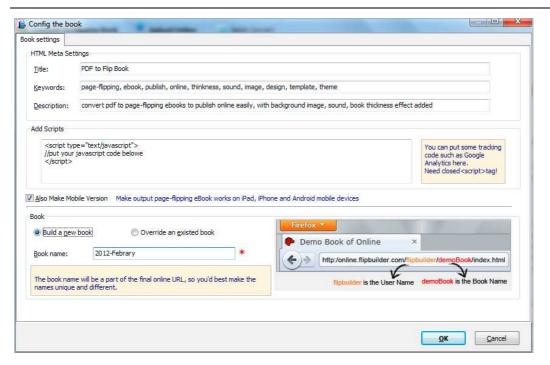

You can set HTML metadata, like Title, Keywords, Description and Scripts. Check "Also Make Mobile Version" or not, set Book Name, which will be a part of the final book online URL, like

http://online.flash-page-flip-maker.com/flashflippingbook/demebook/index.html, "Flashflippingbook" is your User Name, and "demobook" is the Book name.

Click "OK" at last, your book will be published right away. You can use the Book URL to share with others online, or through social share websites, or copy the Embed Code to insert into webpages, etc.

More FAQs about Upload Service:

http://panel.flash-page-flip-maker.com/userLoad/faq.php

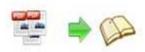

# VII. Batch Convert Interface

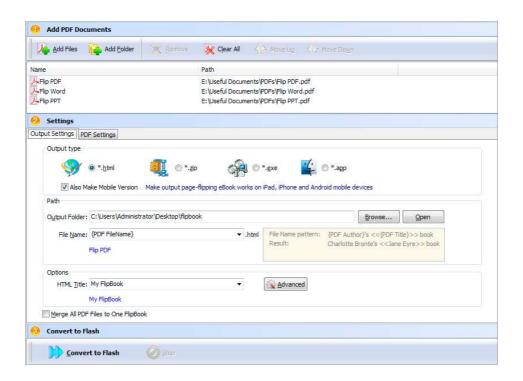

### 1. Add PDF Documents

Click this icon to add PDF files from computer;

Click this icon to add all PDF files in the folder (include sub-folders).

You can also remove some unwanted PDF, move up/ down files, or clear all documents.

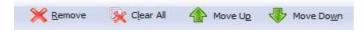

# 2. Settings

# (1). Output Settings

# i. Select Output Type

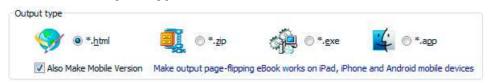

#### **Document for user**

# ii. Select Output Path Path Output Folder: C:\Users\Administrator\Desktop Browse... Open

You can also define output name pattern with FileName, Title, Subject and so on:

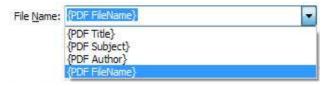

And after defining the File Name, you can preview the result example below:

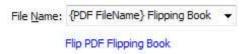

# iii. Define Output Option

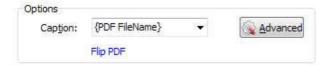

Click "Advanced" icon to define Keywords, Description for HTML flipbooks, or define Icon, Window Size for EXE flipbooks:

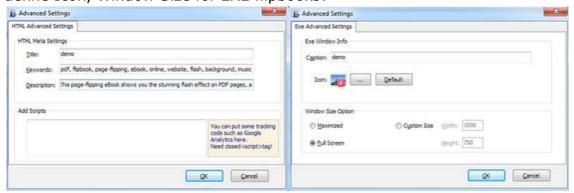

# iv. Merge All PDF Files to One Flip Book

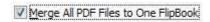

# (2). PDF Settings

### i. Page Range

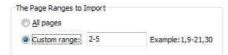

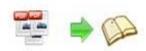

You can convert "All pages" or just "Custom range";

#### ii. Watermark

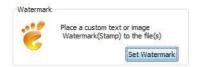

Click "Set Watermark" icon to enter into "Watermark" interface:

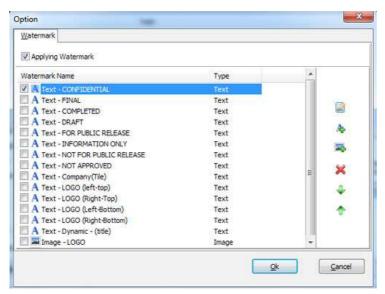

Check "Applying Watermark" option, then you can select default stamps, Edit them, or Add Text Watermark, Add Image Watermark, Delete, Move Down/ Up.

### iii. Page Quality

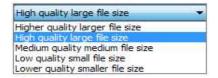

Select quality and size type from listed five kinds.

# iv. Other Options

☑ Import bookmark
 If your PDF file contains bookmarks, check this option to use in
 output page-flipping eBook;

☑ Import links
If your PDF file has links, check this to enable in flipbook;
☑ Enable search
Check this option to enable search functionality in created flipbook.

Copyright 2012 by Flash-Page-Flip-Maker.com

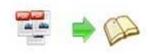

## 3. Convert

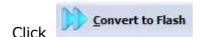

icon to batch convert listed files together.

# **License Agreements**

All copyrights to PDF to Flash Page Flip(the Software) are exclusively owned by Flash-flipping-book.com. For more information, visit our website at <a href="https://www.Flash-flipping-book.com">www.Flash-flipping-book.com</a>.

Anyone may use this software but all the page-flipping eBooks generated will automatically have a demo watermark on the first page of them. To remove the limitation you must register.

Once registered, the user is granted a non-exclusive license to use the Software on one computer (i.e. a single CPU) at a time. The registered Software may not be rented or leased, but may be permanently transferred, if the person receiving it agrees to terms of this license.

The Software unregistered (trial) version may be freely distributed, provided the distribution package is not modified. No person or company may charge a fee for the distribution of the Software without written permission from the copyright holder.

THE SOFTWARE IS DISTRIBUTED "AS IS". NO WARRANTY OF ANY KIND IS EXPRESSED OR IMPLIED. YOU USE AT YOUR OWN RISK. THE AUTHOR WILL NOT BE LIABLE FOR DATA LOSS, DAMAGES, LOSS OF PROFITS OR ANY OTHER KIND OF LOSS WHILE USING OR MISUSING THIS SOFTWARE.

You may not use, copy, emulate, clone, rent, lease, sell, modify, decompile, disassemble, otherwise reverse engineer, or transfer the licensed Software, or any subset of the licensed Software, except as provided for in this agreement. Any such unauthorized use shall result in immediate and automatic termination of this license and may result in criminal and/or civil prosecution.

All rights not expressly granted here are reserved by A-PDF Solution.

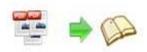

#### **Document for user**

Installing and using the Software signifies acceptance of these terms and conditions of the license.

If you do not agree with the terms of this license you must remove the Software files from your storage devices and cease to use the product.

# **How to Order**

Order Online (<a href="http://www.flash-page-flip-maker.com/flip-pdf/index.html">http://www.flash-page-flip-maker.com/flip-pdf/index.html</a>) or Order Toll Free 1-877-353-7297 (When you order toll free just give the operator the product number of the product you would like).

# How to purchase online?

- 1. Select a license type above, and click [Buy Now]
- 2. Select the currency that you want to use. (You can also continue shopping)
- 3. Fill billing information and select a payment method. (Your information is safe with us)
- 4. Check the information you filled previously and click "Place Secure Order"

# Other Order Ways—With Phone/Mail/Fax/Check:

If you are not comfortable ordering online with a credit card, you are welcome to select an offline order option in the payment section of the order process. We accept mail, fax, wire, and PO (if applicable) ordering options in addition to ordering online. We also provide phone orders through our 24x7 order desk at 1-877-353-7297, or (952) 646-5331 for International Callers.

Please note that all of the offline ordering options do have additional fees for processing. To place an order by mail, fax, wire, and PO (when applicable), use the online form and then select one of these payment options found in Copyright 2012 by Flash-Page-Flip-Maker.com

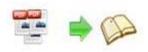

#### **Document for user**

the Payment Method section of the form. Once submitted online, the appropriate information will be provided to you in your web browser to send your payment to us offline.

# 100% unconditional 30 Day Money Back Guarantee

Want to custom the program or have other questions about purchase? Contact us at <a href="mailto:support@flash-flipping-book.com">support@flash-flipping-book.com</a>.

# **Support**

You can easily search or browse our frequently asked questions, and learn tutorials about products, and get your registration code back. If you don't get a satisfying solution, please contact support team for help.

# 1. Frequently Asked Questions

You can find answers to questions about technique issues here: <a href="http://www.flash-page-flip-maker.com/support/list-PDF-to-Flash-Flipping-Book">http://www.flash-page-flip-maker.com/support/list-PDF-to-Flash-Flipping-Book</a>.

### 2. Learn tutorial about PDF to Flash Page Flip

We publish a video tutorial which shows you the easy procedure of dealing with PDF to Flash Page Flip, you can view this video to quickly handle the stunning tool:

http://www.flash-page-flip-maker.com/demo/pdftoflashflippingbook.swf

### 3. Get lost license code

Click here to look up the order » (<a href="http://www.regnow.com/cs/orderStatus">http://www.regnow.com/cs/orderStatus</a>)
You can pull up a copy of your order by entering your email address. After you find your order, you may view its status, view details of your order (including the license key), and obtain the invoice.

#### 4. Contact Us

If you have other questions or requirements, contact us directly through our support Email: <a href="mailto:support@flash-page-flip-maker.com">support@flash-page-flip-maker.com</a>, we will respond you ASAP.